# **「JAバンク かんたん通帳」 ご登録・操作手順**

# 新規登録画面遷移概要 (1/3)

・「JAバンク かんたん通帳(iOS版)」の初期登録手順は以下の通りです。 ・Android/iOSの両OSでご利用が可能です。

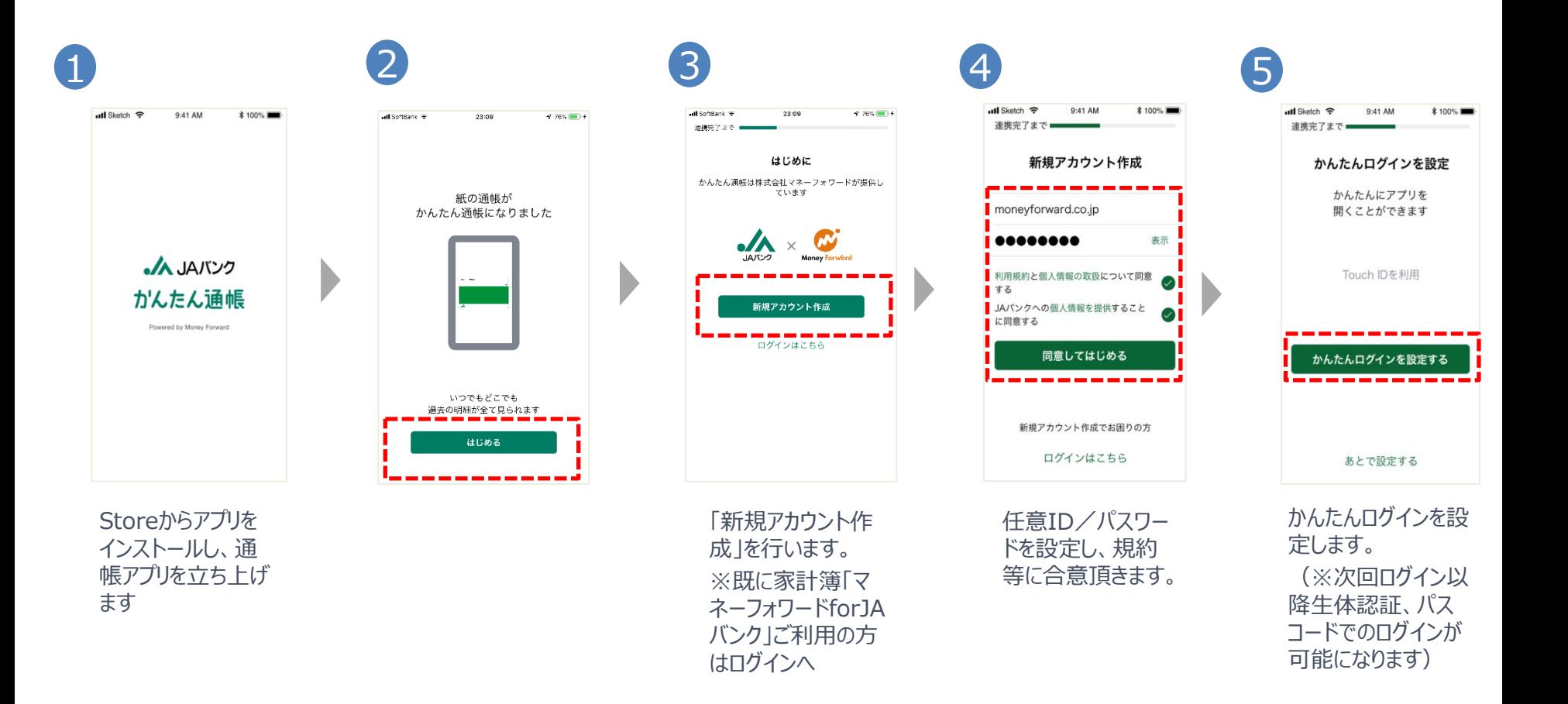

# 新規登録画面遷移概要 (2/3)

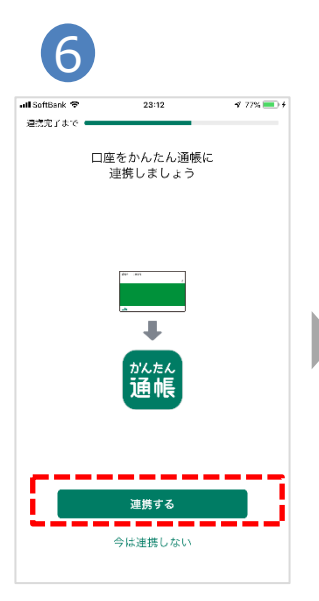

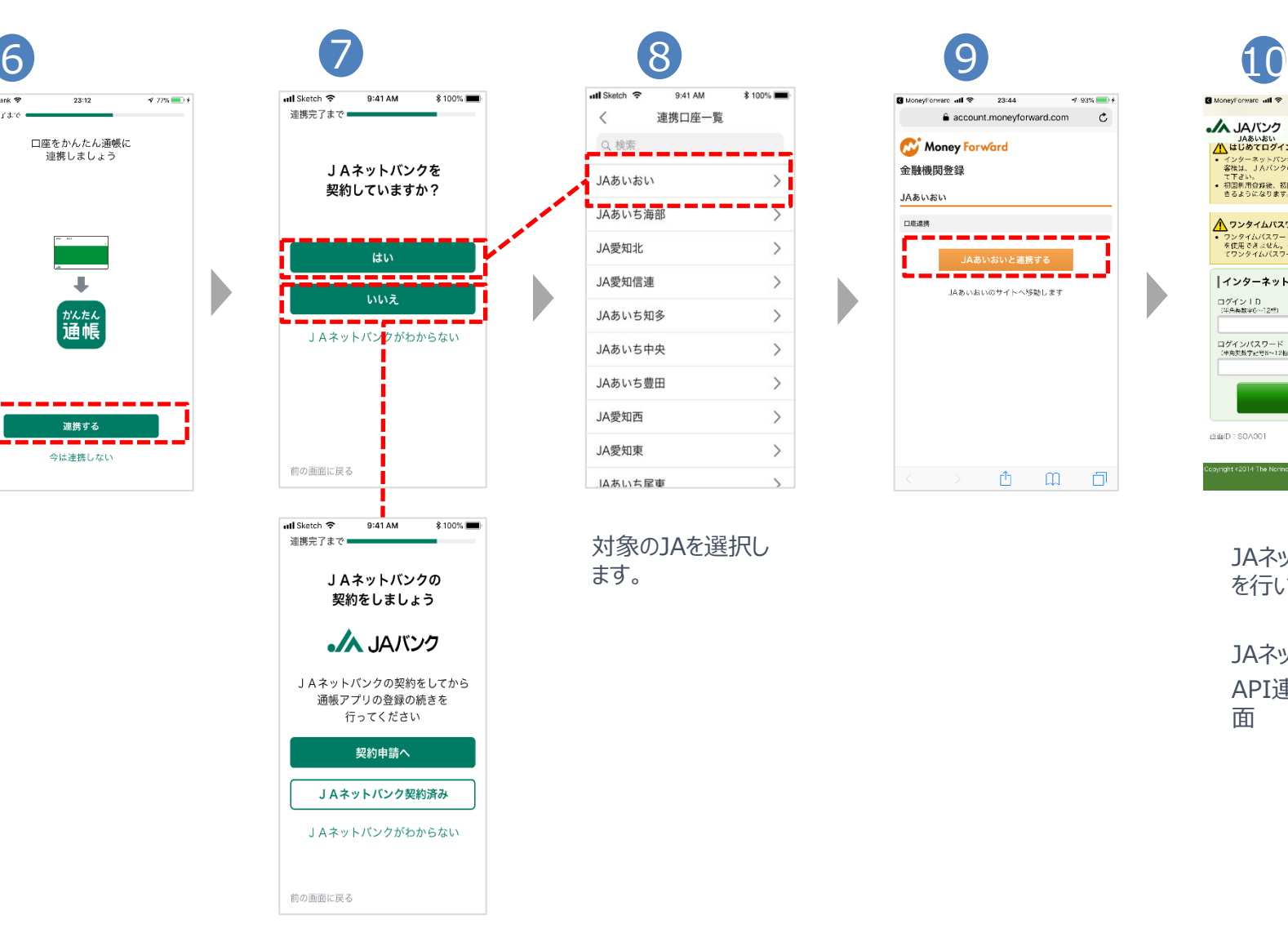

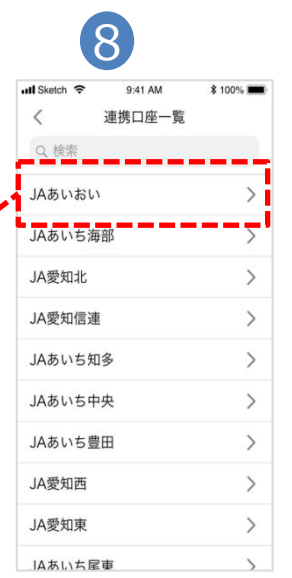

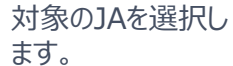

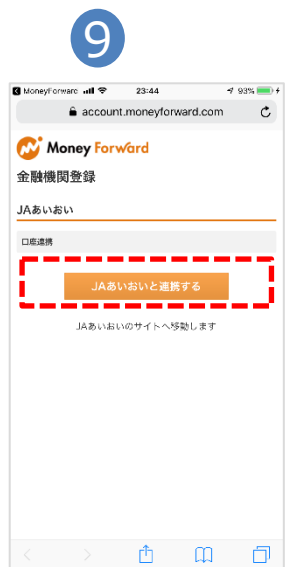

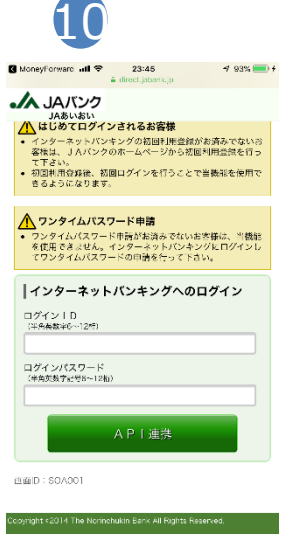

ます。 JAネットバンク連携 を行います。

JAネットバンク API連携認証画 面

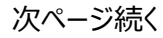

# 新規登録画面遷移概要 (3/3) /通帳アプリ操作/機能説明 (1/4)

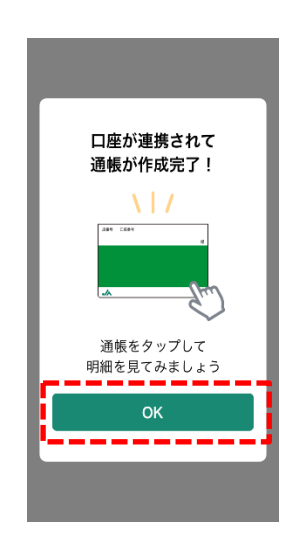

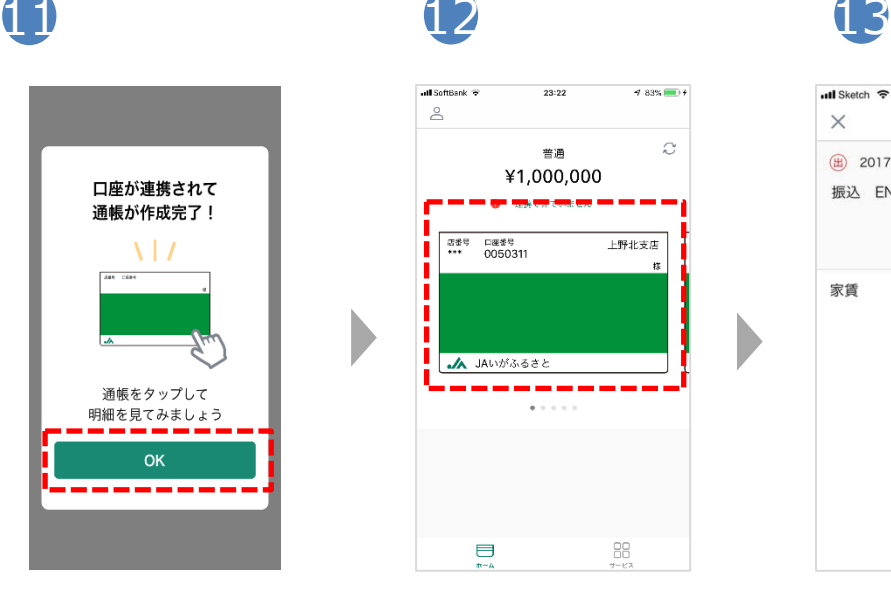

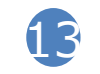

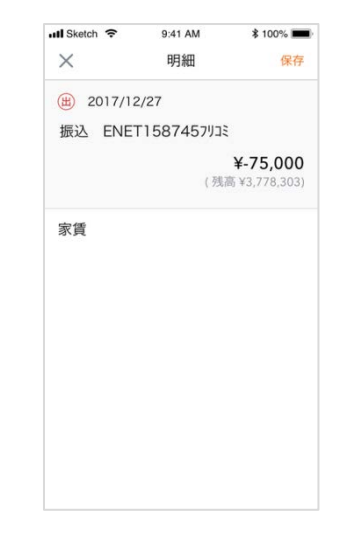

JAネットバンクと連 携が成功し、アカウ ント作成完了です。 通帳画像(普通 貯金)をタップし、 明細の表示が可 能です。

任意の明細を選 択し、詳細情報を メモ欄に記載可能 です。(20文字 以内)

※登録したメモは 部分一致での検 索が可能です

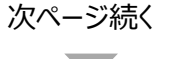

# 通帳アプリ操作/機能説明(2/4)

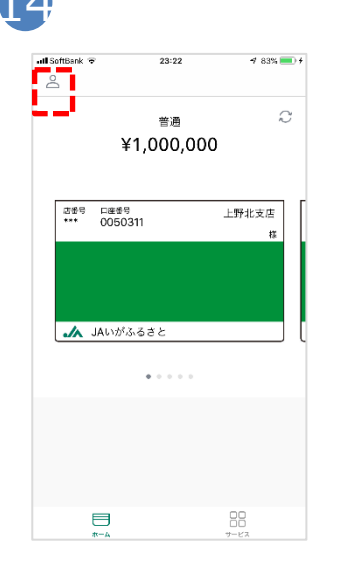

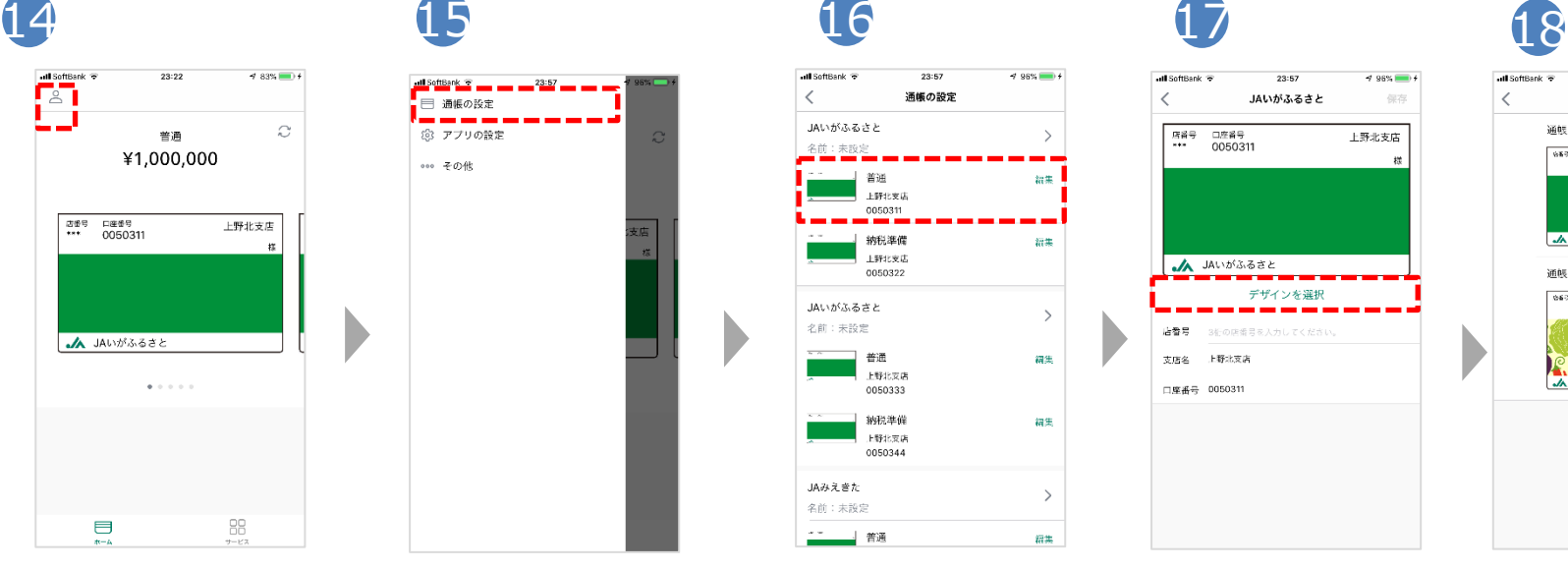

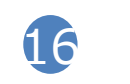

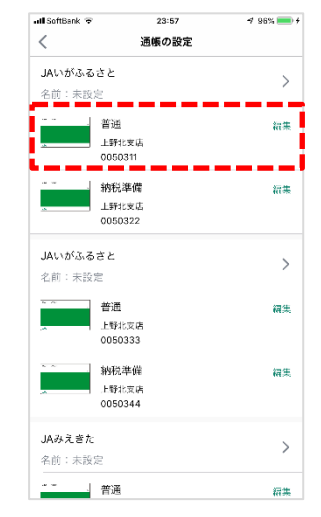

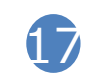

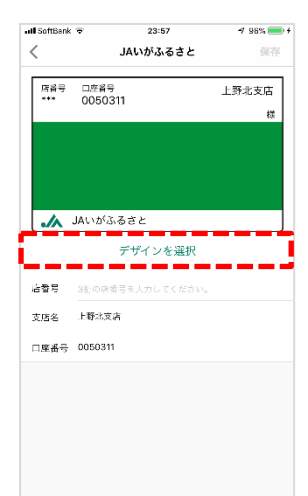

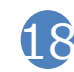

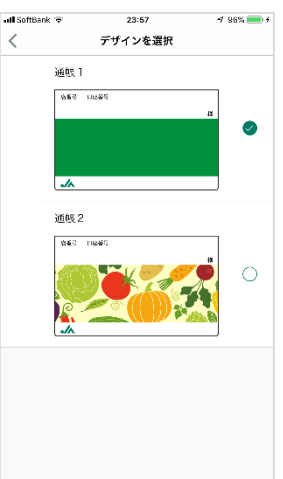

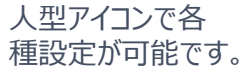

指定口座のデザイ ン編集が可能です。

任意の通帳のデザ インを選択可能で す。

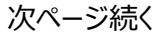

# 通帳アプリ操作/機能説明 (3/4)

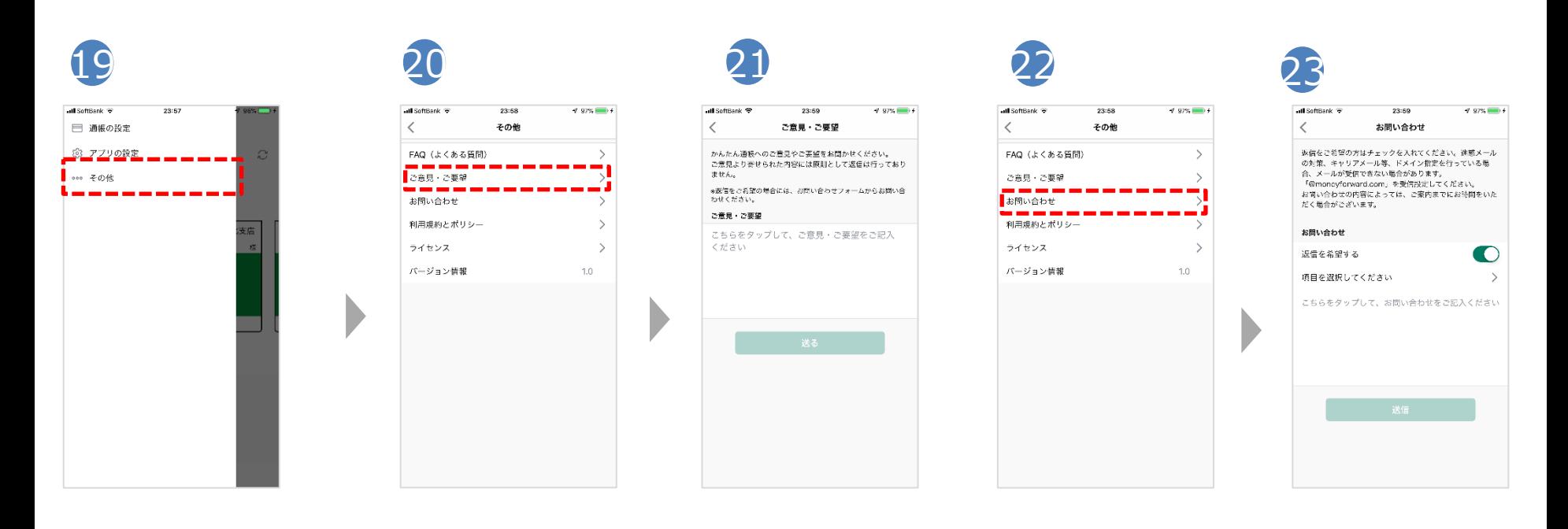

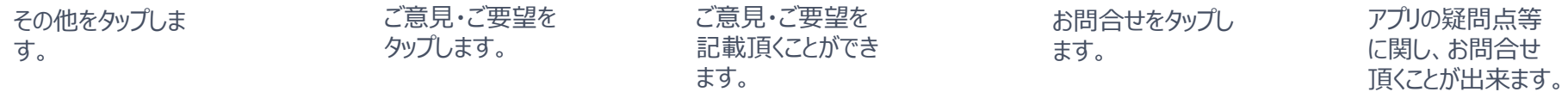

次ページ続く

# 通帳アプリ操作/機能説明(4/4)

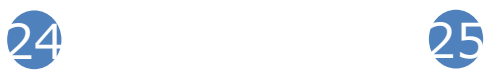

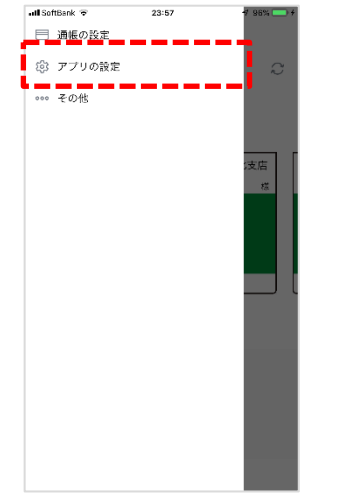

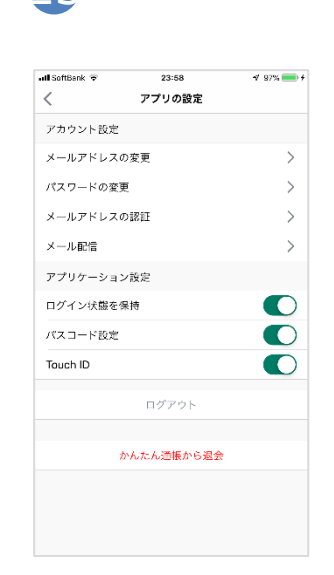

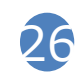

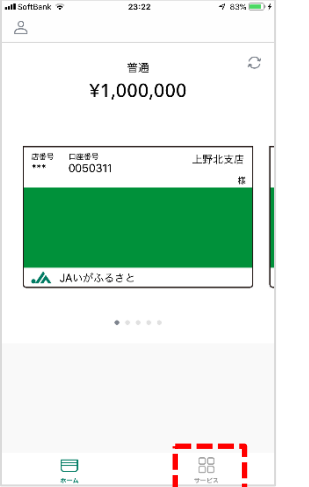

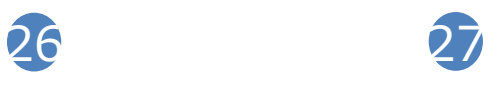

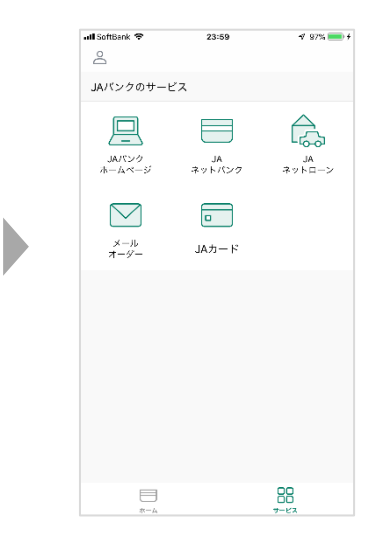

各種アプリの設定 が可能です。

サービスをタップし 各種サービスへのリ ンクが可能です。

# **「マネーフォワード for JAバンク」 ご登録・操作手順**

# 新規登録画面遷移概要 (1/2)

・家計簿アプリ「MoneyForward for JAバンク」(iOS版)の初期登録手順は以下の通りです。 ・Android/iOS/Web版でのご利用が可能です。

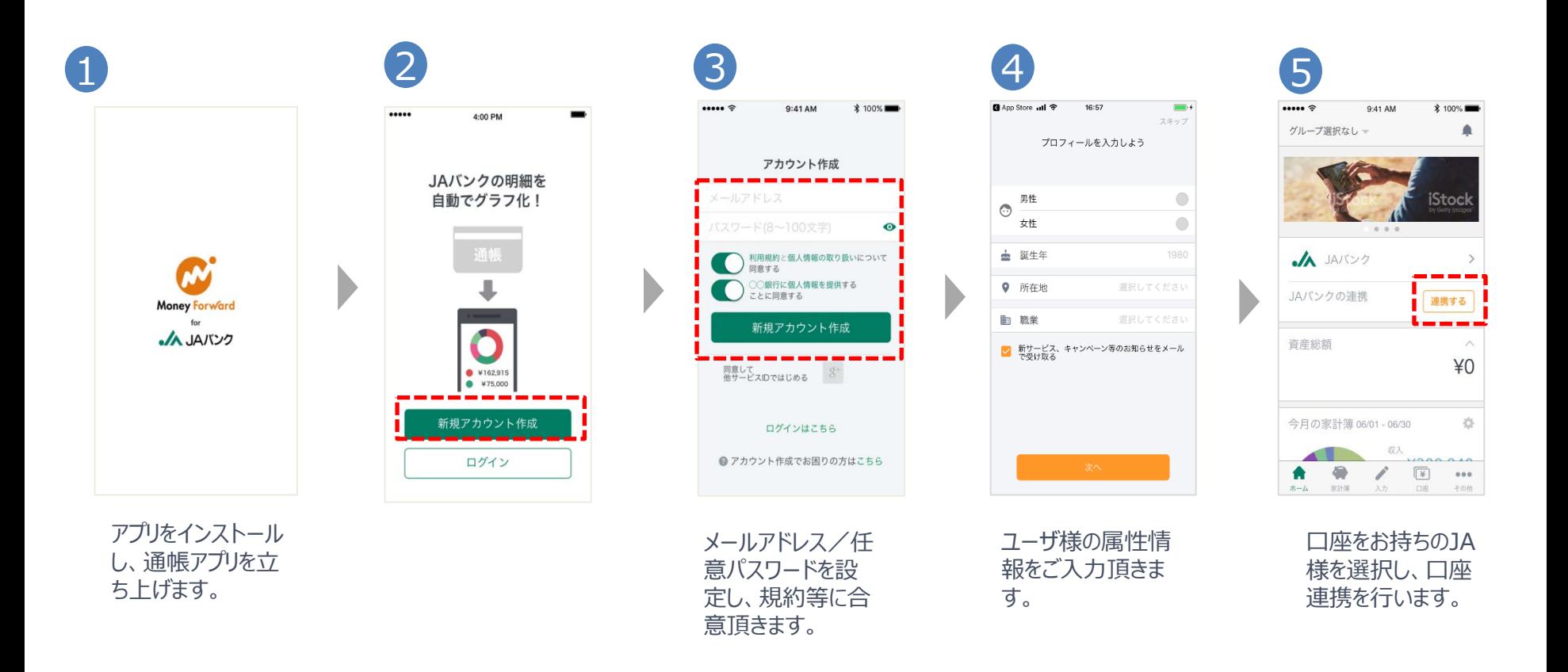

# 新規登録画面遷移概要 (2/2) /家計簿アプリ操作/機能説明 (1/3)

**\* 100%** 

 $\rightarrow$   $\blacksquare$ 

- 1

 $\rightarrow$ 

 $\rightarrow$ 

 $\left\langle \right\rangle$ 

 $\rightarrow$ 

 $\rightarrow$ 

 $\,$ 

 $\,$ 

 $\,$ 

 $\mathcal{L}_{\mathcal{L}}$ 

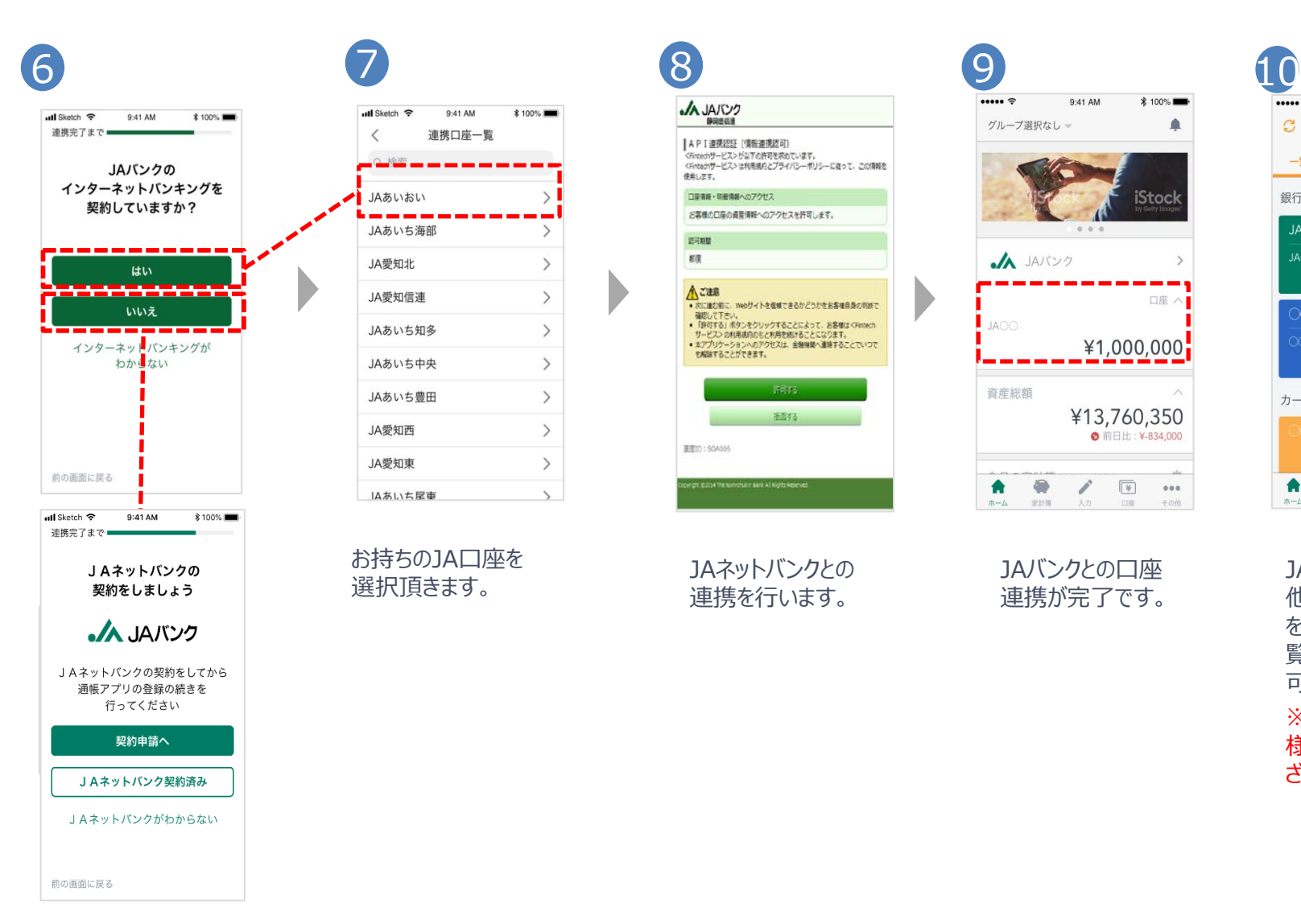

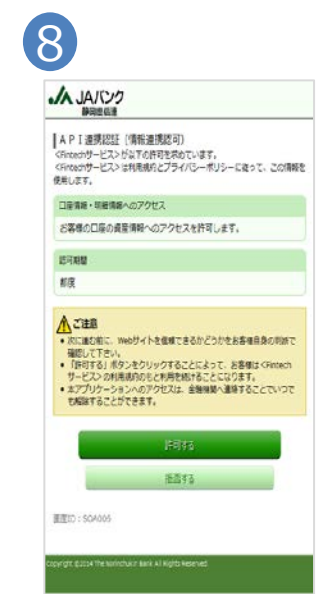

JAネットバンクとの 連携を行います。

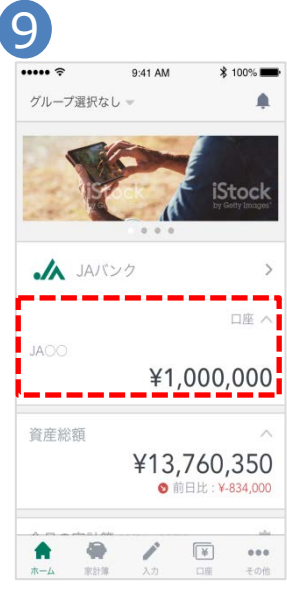

JAバンクとの口座 連携が完了です。

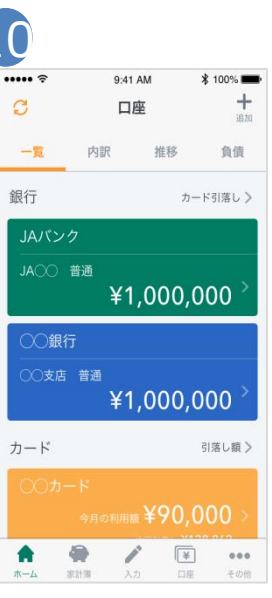

JAバンク様同様、 他金融機関連携 をした際、上記一 覧画面での表示が 可能です。 ※プレミアム会員 様は連携上限はご ざいません。

# 家計簿アプリ操作/機能説明(2/3)

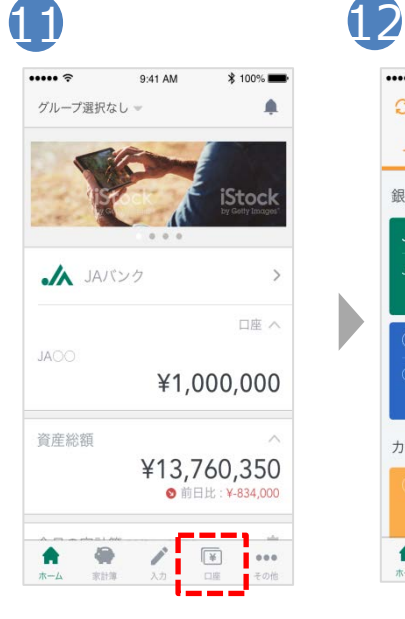

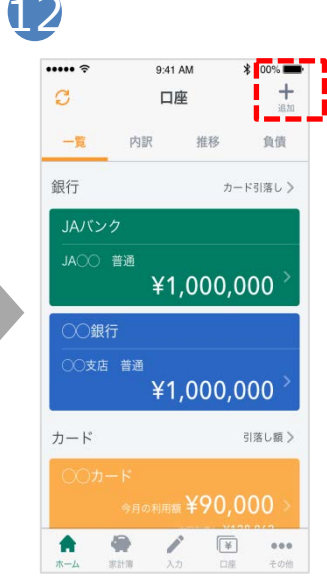

金融機関を追加し たい場合、「口座」 をタップします。

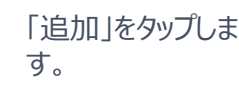

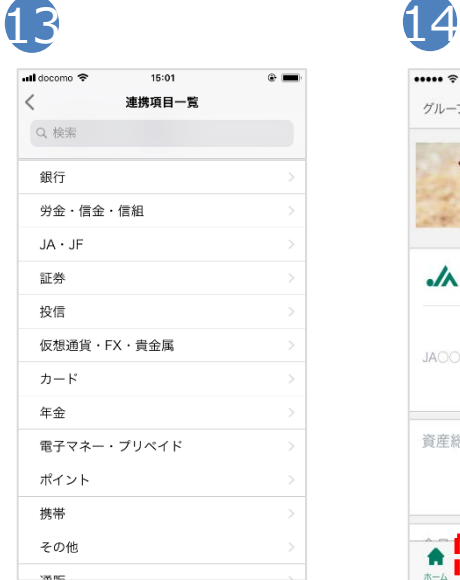

D

対象の金融機関 を選択、若しくは検 索し、金融機関連 携を行います。

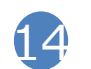

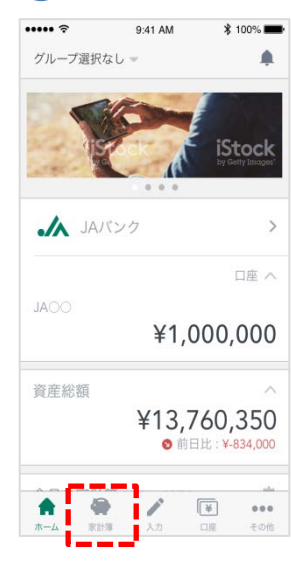

## 15

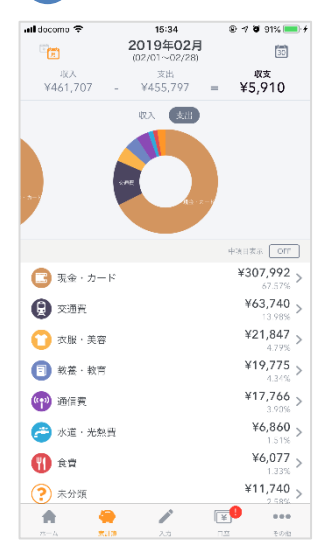

月の収支を円グラ フと明細のご確認 ができます。

# 家計簿アプリ操作/機能説明(3/3)

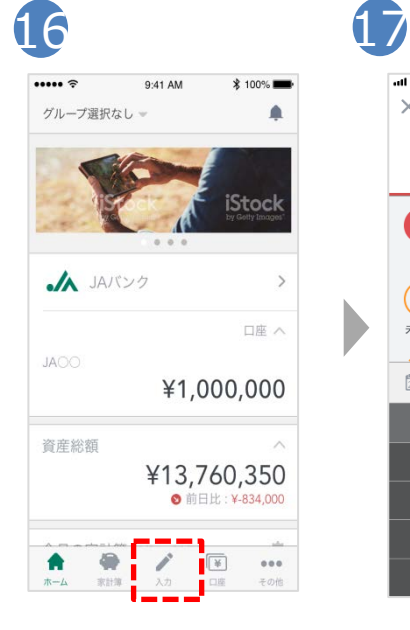

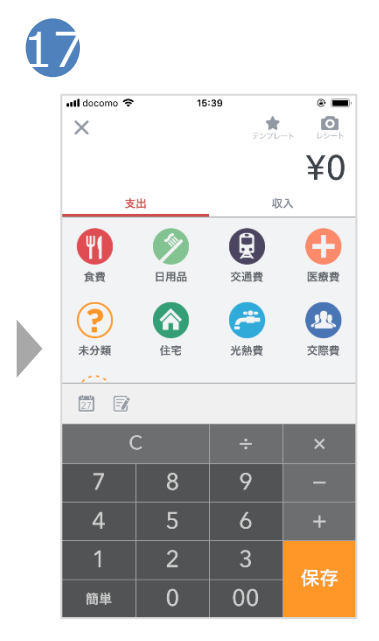

「支出」「収入」を 手入力で入力、項 目の登録と分類が できます。

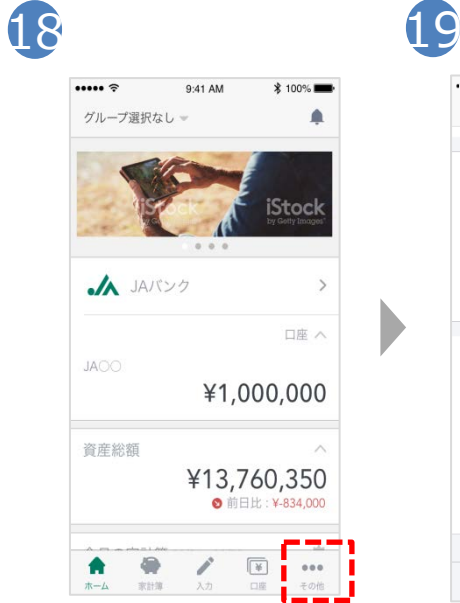

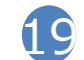

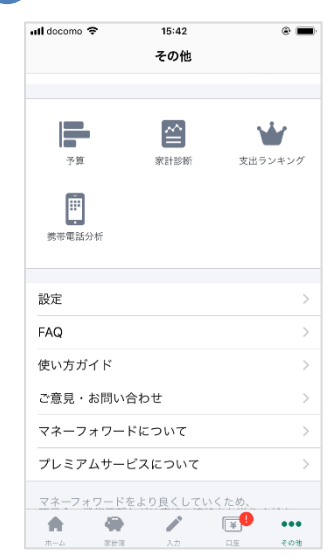

各種アプリ設定、 FAQ並びに、お問 合せ等ができます。

主な機能は以下となります。

### ■ 資産管理機能

2600以上の金融関連サービスのWeb明細情報 「資産残高」「明細」などを金融機関ごとに表示、 グラフ化が可能

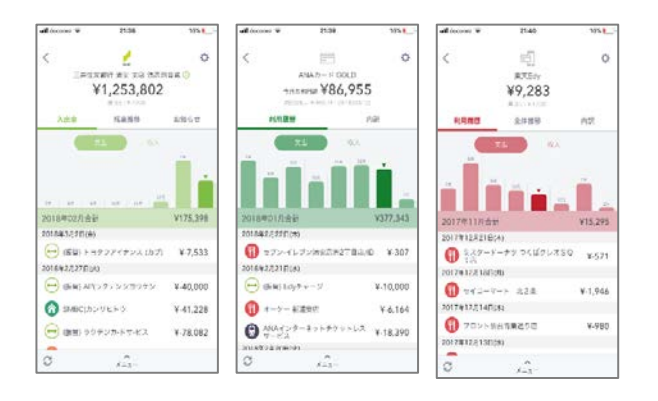

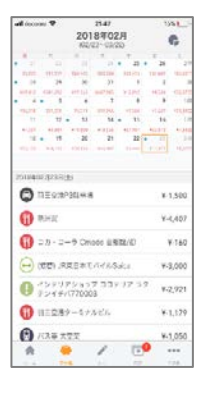

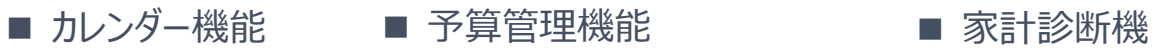

 $7146$ 

手算

¥20,718 FRT-

多重の内容

今月の生活費(変動費)

毎月新うお金(国産業)

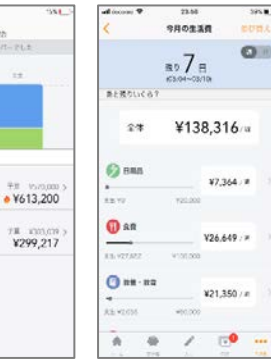

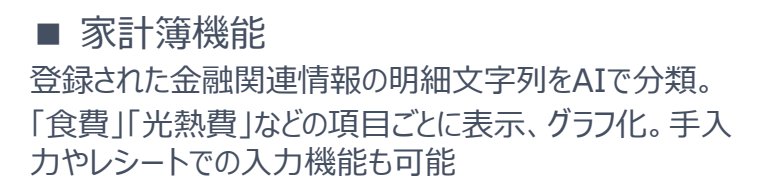

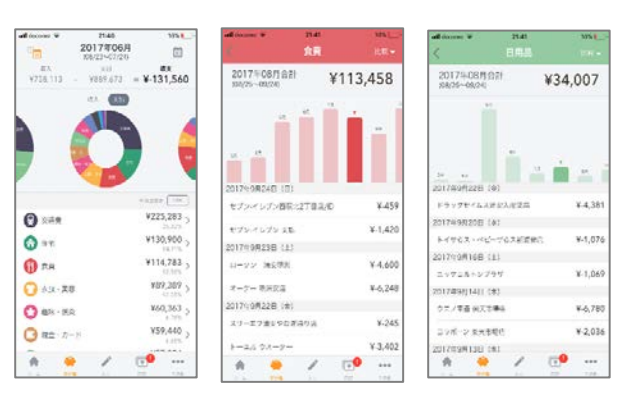

能

家計実施しポート

**CONTRACTOR** 

2007t. MENSELL

 $(55 - 0.01)$ 

 $88 - 88$ 

 $-1.498$  $+ek$  $+220$ 

**Filmit** 

マンスリーレポート

UNIVERSITY V310,440 ABURALITY VA

 $\times$ 

 $\Lambda$ 

minist

izi<br>MMCHX

 $35281 - 851 =$ 

 $\leftrightarrow$ 

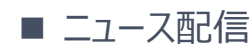

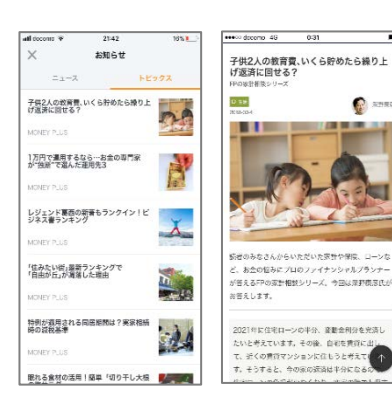

# **お問い合わせについて**

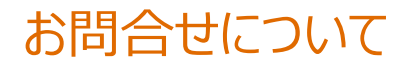

 本アプリのサービス提供主体は、マネーフォワード社となります。 お客様からのご照会は、アプリ内のお問合せからマネーフォワード社にお問合せください。 ✔ 以下イメージをご参考になさってください。

### all docomo S **CONTINUE** e un impo all Schlock  $\overline{\left\langle \right\rangle }$  $\ell$ ご意見・お問い合わせ お問い合わせ  $\epsilon$ その数  $\epsilon$ 100110-014 子の他 □ MEOKE お供をとるだのカロチェックを入れてください。ま感メー 返信をご希望の方はチェックを入れてください。迷済メール。<br>対策、キャリアメール等、ドメイン指定を行っている場合、2<br>一ルが受信できない場合がございます。 ◎ アフリの読ま FAQ (2<ある質問) お問い合わせの前にご確認ください のた葉、キャリアメール等、ドメイン数字を行っている等 け造、キャリアメール等。<br>ールが受信できない場合。<br>「@moneyforward.com の、メールが型体できたい数のがあります。 E 合 Ŵ 現在の自動取得状況  $... 304$ 1.000 を参加設計してください。 .<br>Fレてください - wroncy orwanouse, テスロはとしてくら、<br>お笑い合わせの内容によっては、ご案内までにも<br>だく場合がございます。 お買い合わせの内容によっては、ご案内までにお問題をいた/<br>く場合がございます。 お問い合わせ  $+2$  $x + c$ s 安田ランキンク FAQ (よくある質問) 利用成約とポリ お問い合わせ **situavi**  $\bar{\mathbb{P}}$ 使い方ガイド  $\blacksquare$ 返信を希望する ライセンス 3802846  $\bullet$ 表帯電話分析 お問い合わせをする バージョン情報 病院を選択してください D こちらをタップして、お問い合わせをご記入くだざい 195 お問い合わせ **FAC** ご意見・お問い合わせ ー<br>マネーフォワードについて プレミアムサービスについて 文書士フォワードをより良くしていくため **合骨/回**  $\bullet$  $\overrightarrow{a}$ 青 ● / 图 …

- アプリ内からお問合せ頂く事で、お客様がどこでお困りかマネーフォワード側での確認が可能となります。
- ✔ なお、マネーフォワードからの返信には最長で3日程度お日にちを頂くことがございますのでご留意頂けれ ばと思います。

### **▶ お問合せ導線(通帳アプリ) ▶ お問合せ導線(家計簿アプリ)**